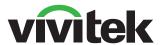

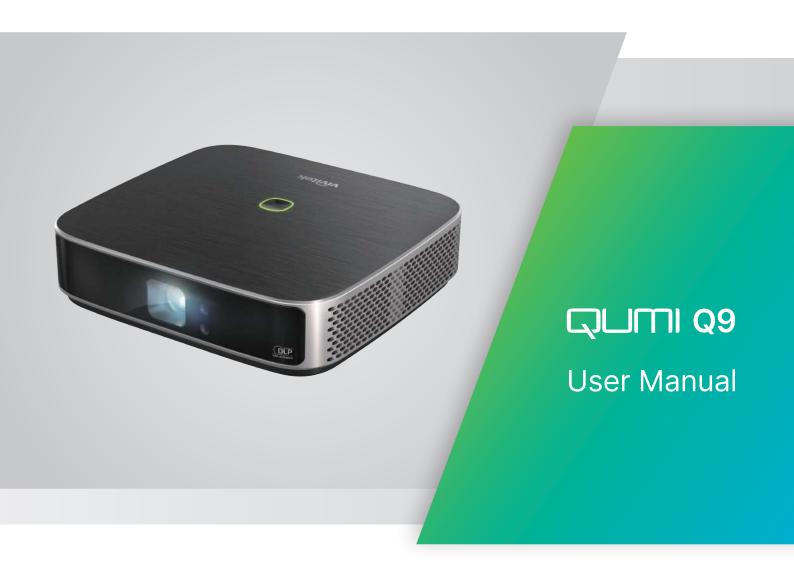

# **TABLE OF CONTENTS**

| Impo  | ortant Safety Information         | 1 |
|-------|-----------------------------------|---|
| S     | Symbols Used                      | 1 |
| C     | General Safety Information        | 2 |
| C     | Q9 Installation Notice            | 2 |
| F     | Power Supply Safety               | 3 |
| C     | Cleaning Q9                       | 3 |
| C     | Control Warning                   | 3 |
| Regu  | ulatory Compliance                | 4 |
| F     | FCC Warning                       | 4 |
| C     | Canada                            | 4 |
| S     | Safety Certifications             | 4 |
|       | Disposal and Recycling            | 4 |
| Intro | duction                           | 5 |
| Þ     | About this Manual                 | 5 |
| C     | Q9 Main Features                  | 5 |
| Pack  | kage Contents                     | 6 |
| Your  | Projector                         | 7 |
| Т     | Top and Front-Left View           | 7 |
| F     | Rear View                         | 8 |
| E     | Bottom View                       | 8 |
| Rem   | ote Control                       | 9 |
| F     | Remote Control Keypad             | 9 |
| F     | Plug in WiFi dongle in Q91        | 1 |
| Ĺ     | Jsing Your Remote Control1:       | 2 |
|       | Operating Range1                  |   |
|       | Infrared transmission mode1       |   |
|       | Remote control Bluetooth pairing1 |   |
| Davis | Replacing Batteries               |   |
|       | ering the Projector14             |   |
| F     | Powering On/Off the Projector1    | 5 |

| Start up wizard                                        | 17 |
|--------------------------------------------------------|----|
| Making Connections                                     | 18 |
| Connecting to a Wi-Fi Network                          | 19 |
| Using the Projector                                    | 20 |
| Adjusting the Focus                                    | 20 |
| Playing Media Files from a Storage Device (USB Flash D |    |
| internal storage)                                      |    |
| Submenu setting                                        |    |
| USING THE SUB-SETTINGS MENUS                           | 24 |
| Screencasting with a Smartphone, Tablet, or PC         |    |
| Before the Screencasting                               |    |
| Screencasting with an iOS Device                       |    |
| Screencasting with a MacOS Device                      |    |
| Screencasting with an Android Device                   |    |
| Screencasting with a Windows PC                        |    |
| Playing from a Video Source (HDMI or Type-C)           |    |
| Bluetooth® Connections                                 | 33 |
| Connecting the Projector to Bluetooth Devices          | 33 |
| The Home Screen                                        | 35 |
| Customizing the App Shortcuts on the Home Screen       | 36 |
| Using the Settings Menus                               | 37 |
| Settings                                               | 38 |
| General                                                | 39 |
| Display                                                | 40 |
| Picture                                                | 41 |
| Sound                                                  | 42 |
| Network                                                | 43 |
| Apps                                                   | 44 |
| System Setting                                         | 45 |
| Troubleshooting/FAQ                                    | 46 |
| Tips                                                   | 46 |
| Image Problems                                         | 46 |
| Screencasting Problems                                 | 47 |

| Remote Control Problems                | 47 |
|----------------------------------------|----|
| Audio Problems                         | 48 |
| FAQs                                   | 48 |
| Vivitek Support Site                   | 49 |
| Additional Information                 | 50 |
| Projection Distance vs Projection Size | 50 |
| Timing Mode Table                      | 51 |
| Specifications                         | 53 |

# IMPORTANT SAFETY INFORMATION

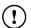

#### **IMPORTANT:**

It is strongly recommended that you read this section carefully before using Q9. These safety and usage instructions will make sure you enjoy many years of safe use of Q9. Keep this manual for future reference.

# Symbols Used

Warning symbols are used on the unit and in this manual to alert you of hazardous situations. The following symbols are used to call attention to important information.

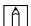

#### NOTE:

Provides additional information on the topic at hand.

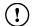

#### **IMPORTANT:**

Provides additional information that should not be overlooked.

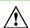

#### **CAUTION:**

Alerts you to situations that may damage the unit.

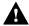

#### WARNING:

Alerts you to situations that may damage the unit, create a hazardous environment, or cause personal injury.

Throughout this manual, component parts and items in the OSD (On-Screen Display) menus are denoted in bold font as in this example:

"Press the Menu button on remote control to open the Settings menu".

### **General Safety Information**

- RG1 IEC 62471-5:2015
- Do not open the casing. There are no user-maintainable parts inside the machine. For any maintenance, please contact a qualified service technician.
- Follow all warnings and precautions on the machine or in this Manual.
- According to its design, the projection light source is extremely bright. To avoid harm to your eyes, do not look straight at the lens when the LED is ON.
- Do not place the machine on unstable surface or stand.
- Avoid using the system near water, in direct sunlight, or near a heating device.
- Do not place any heavy objects (e.g., books or bags) on the unit.

### **Q9 Installation Notice**

Allow at least a 500mm (20") clearance around the exhaust vent.

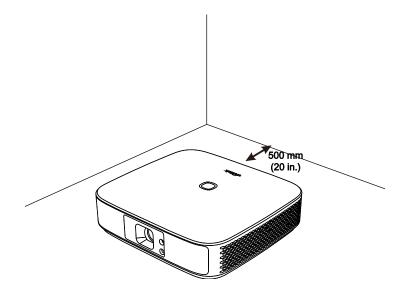

- Make sure that the intake vents do not recycle hot air from the exhaust vent.
- When operating Q9 in an enclosed space, make sure that the surrounding air temperature within the enclosure does not exceed the operating temperature while Q9 is running, and the air intake and exhaust vents are unobstructed.
- All enclosures should pass a certified thermal evaluation to make sure that Q9 does not recycle exhaust air, as this may cause the device to shut down even if the enclosure temperature is with the acceptable operating temperature range.

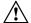

#### CAUTION:

Avoid usage of Q9 in dusty environments.

# **Power Supply Safety**

- Only use the supplied adapter.
- Do not place anything on the cord. Place the cord where it will not be in the way of foot traffic.
- Remove the battery from the remote control when storing or not in use for a prolonged period.

# Cleaning Q9

 Before cleaning, disconnect the power supply cables. Refer to Powering On/Off the Projector on page 15.

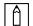

#### NOTE:

Q9 will be warm after usage. Allow Q9 to cool down before storing away.

# **Control Warning**

Before installing and using Q9, read the regulatory notices in the **Regulatory Compliance** on page 4.

# REGULATORY COMPLIANCE

# **FCC Warning**

This equipment has been tested and found to comply with the limits for a Class B digital device pursuant to Part 15 of the FCC Rules. These limits are designed to provide reasonable protection against harmful interference when the equipment is operated in a commercial environment.

This equipment generates, uses, and can radiate radio frequency energy and, if not installed and used in accordance with the instruction manual, may cause harmful interference to radio communications. Operation of this equipment in a residential area is likely to cause harmful interference in which case the user will be required to correct the interference at his/her own expense.

Any Changes or modifications not expressly approved by the parties responsible for compliance could void the user's authority to operate the equipment.

#### Canada

This class B digital apparatus complies with Canadian ICES-003.

## Safety Certifications

Projector: CE, REACH, ROHS, WEEE, FCC, TUV NORTH AMERICA, CB

Power Adapter: DOE, WEEE, FCC, UL, EAC, TUV-GS, CB, PSB, TUV-S, EAC, KCC, CCC, CECP,

BIS, BSMI, ISC

### Disposal and Recycling

This product may contain other electronic waste that can be hazardous if not disposed of properly. Recycle or dispose in accordance with local, state, or federal Laws. For more information, contact the Electronic Industries Alliance at www.eiae.org.

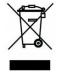

#### **DISPOSAL:**

Do not use household or municipal waste collection services for disposal of electrical and electronic equipment. EU countries require the use of separate recycling collection services.

### INTRODUCTION

#### **About this Manual**

This manual is intended for end users and describes how to install and operate Q9. Wherever possible, relevant information—such as an illustration and its description—has been kept on one page. This printer-friendly format is both for your convenience and to help save paper, thereby protecting the environment. It is suggested that you only print sections that are relevant to your needs.

#### **Q9 Main Features**

- Native 1080P resolution with a maximum resolution of 4K UHD (3840x2160).
- Texas Instruments DLP® chip technology for long-lasting precise color, image quality and low power consumptions.
- Long-life energy efficient LED light source with up to an estimated 30,000 hours of operation.
- Enjoy a large widescreen image up to 3.2m (120") diagonally for one or a group.
- Advanced Quad-Core CPU with an ultra-fast Android™ operating system.
- Customized dual 3-watt speakers pump out crisp, clear, and dynamic sound for an incredible theatre-quality audio experience.
- Bluetooth® enabled for wireless free connection to a keyboard, mouse, headphone or other device.
- Assortment of connectivity options including Type C display, HDMI, USB and earphone audio-out.
- PC-free playback of photos, videos, audio, and office files with the integrated player.
- Dual mode Remote for Infrared and Bluetooth 2.4G remote control with air mouse function.
- Lightweight appearance, with stepless adjustable feet to adjust the angle, and a dedicated carrying bag for easy carrying and moving.
- Tripod port and ceiling mount hole for convenient projector setup and positioning.

# **PACKAGE CONTENTS**

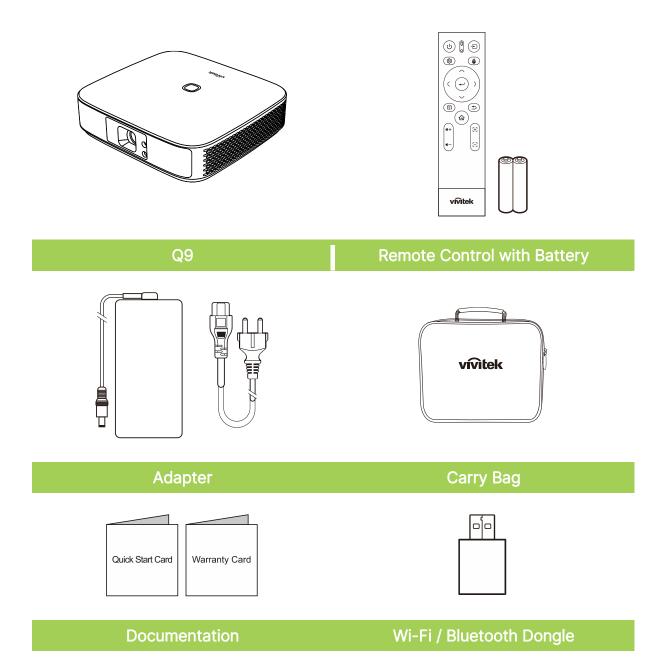

# YOUR PROJECTOR

# Top and Front-Left View

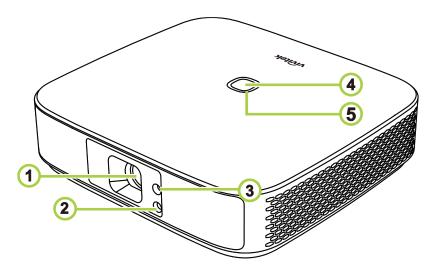

- 1 Lens
- 2 Front IR Sensor
- 3 Focus

- 4 Power Button
- 5 LED Status Indicator

| LED status                  | LED status | Description                                                       |
|-----------------------------|------------|-------------------------------------------------------------------|
| Ready to power on (Standby) | 0          | Projector standby and ready for turn on                           |
| Cooling                     |            | Projector cooling and ready to turn on when LED turn to solid Red |
| System initial              |            | Projector on in process                                           |
| Power On : Normal           | 0          | Projector on                                                      |
| Temperature Err             | 0/0        | Temperature Err and Projector will be in Standby mode             |
| Light source Err            | 0          | Light source Err and Projector will be in Standby mode            |
| Fan Err                     | 0          | Fan Err and Projector will be in Standby mode                     |

### **Rear View**

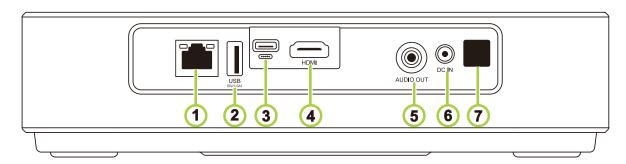

- 1 RJ45 Lan Port
- 2 Type-A USB Port
- 3 Type-C DisplayPort
- 4 HDMI Port

- 5 Audio Out (3.5mm) Jack
- 6 DC In Port
- 7 Rear IR Sensor

# **Bottom View**

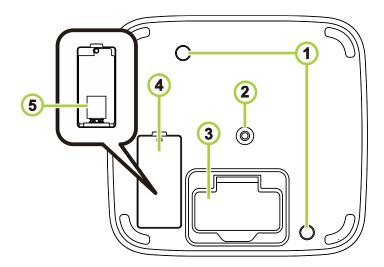

- 1 Ceiling mount hole
- 2 Triple connector
- 3 Angle free adjustment foot
- 4 WiFi Dongle cover
- 5 WiFi Dongle

# **REMOTE CONTROL**

# **Remote Control Keypad**

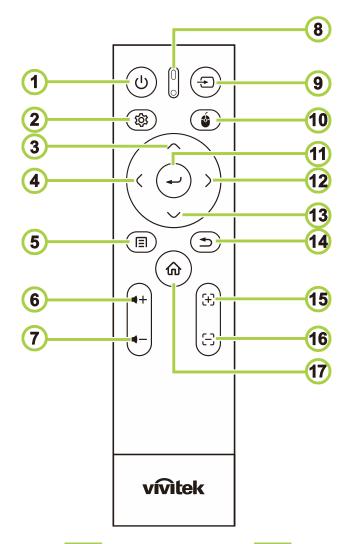

| Power ON/OFF |
|--------------|
|--------------|

- 7 Volume –
- 13 Down

- 2 Setting
- 8 LED status
- 14 Return

3 Up

- 9 Source
- 15 Focus in

4 Left

- 10 Mouse
- 16 Focus out

- 5 Sub Menu
- 11 Enter

17 Home

- 6 Volume +
- 12 Right

### ↑ NOTE:

- LED status: Red IR mode, Green BT mode, Flashing Green BT pairing mode
- Mouse: Only active in Bluetooth mode.

### IMPORTANT:

- Avoid using the projector with bright fluorescent lighting turned on. Certain highfrequency fluorescent lights can disrupt remote control operation.
- Be sure nothing obstructs the path between the remote control and the projector. If the path between the remote control and the projector is obstructed, you can bounce the signal off certain reflective surfaces such as projector screens.

#### NOTE:

Complies with FDA performance standards for laser products except for deviations pursuant to Laser Notice No. 50, dated June 24, 2007.

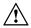

### CAUTION:

Use of controls, adjustments or performance of procedures other than those specified herein may result in hazardous laser light exposure.

# Plug in WiFi dongle in Q9

Q9 wifi & Bluetooth funciton need a dongle plug in to enable function Please find Wifi dongle in Accessory box and Plug in Q9 before Q9 first power on.

Loosen the screw on the WiFi Dongle cover.

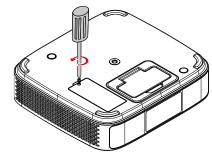

Remove the WiFi Dongle cover.

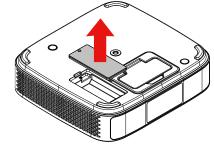

Install the WiFi Dongle.

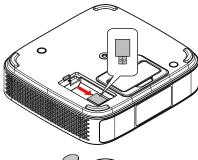

Replace the cover and lock the screws.

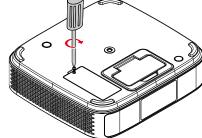

### **Using Your Remote Control**

#### **Operating Range**

- The remote controller is duel type, both has infrared and Bluetooth mode to control
  projector
- In the Bluetooth mode, the operating distance can be more than 10 meters, and there is no directivity.
- In infrared mode it is not necessary to point the remote directly at the projector.
- The Remote Controller will function properly within a distance radius of about 7 meters (23 feet)and vertical angle of 15 degrees above or below the projector level.

#### Infrared transmission mode

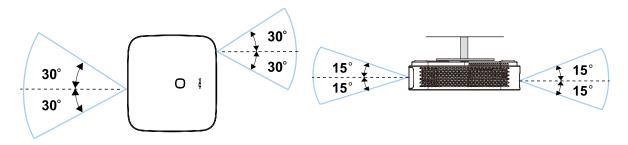

### Â

#### NOTE:

If the projector does not respond to the Remote Controller, Move to a closer range or Replace batteries..

#### Remote control Bluetooth pairing

- Please follow Startup Wizard to setup Q9 when you first boot Q9.
- If you miss the Remote pairing process in Startup Wizard, you could pare Remote control any time by following process:
- 1. Put Remote near Q9 Projector, and long press "Sub menu" and "Return" key till remote LED flash green to enter pairing mode. Please see following Picture

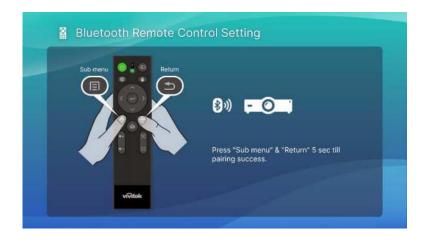

2. When pairing success, screen show green check mark and LED flashing stop.

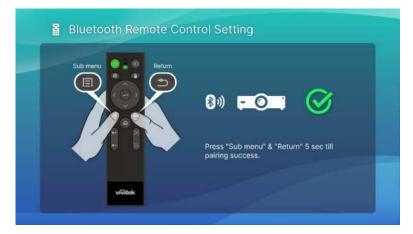

### **Replacing Batteries**

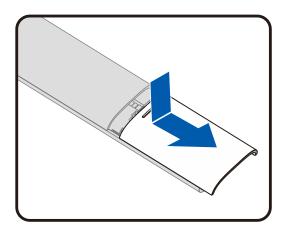

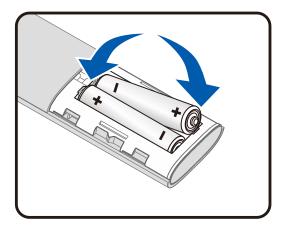

- Slide IN/OUT the battery compartment cover.
- Insert the battery with the positive side facing up.

# A CAUTION:

- 1. Only use AAA batteries (Alkaline batteries are recommended).
- 2. Dispose of used batteries according to local ordinance regulations.
- 3. Remove the batteries when not using the projector for prolonged periods.

# POWERING THE PROJECTOR

To supply power to the Q9:

- 1. Connect the power cable to a power socket
- 2. Connect the power cable to the supplied adapter.
- 3. Connect the adapter cable to the DC In port on the projector.

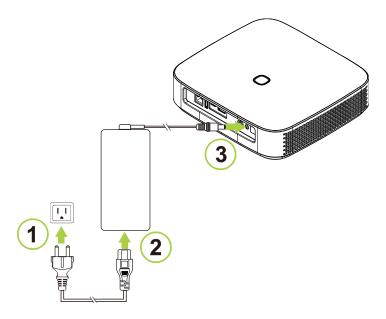

4. Once the adapter and power cable are connected to the projector, the LED status indicator on the top of the projector will illuminate indicating the standby status (refer to Top and Front-Left View on page 7 for more information on LED behavior).

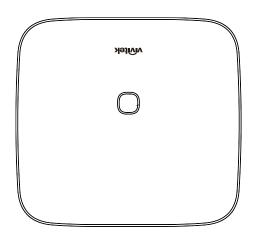

# Powering On/Off the Projector

To power on the projector:

1. Press the power ( $\circlearrowleft$ ) button on the top of the projector or the power ( $\circlearrowleft$ ) button on the remote control.

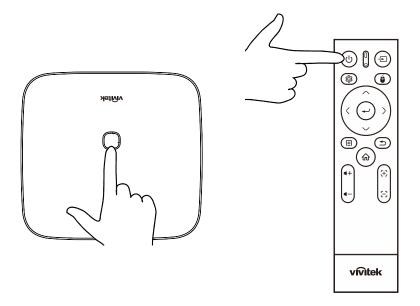

2. The fans will begin to operate and the Vivitek logo will appear on the screen:

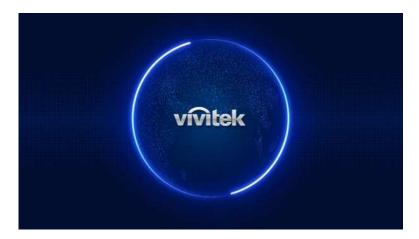

To power off the projector:

1. Press the power  $(\dot{\mathbb{U}})$  button on the top of the projector or the power  $(\dot{\mathbb{U}})$  button on the remote control.

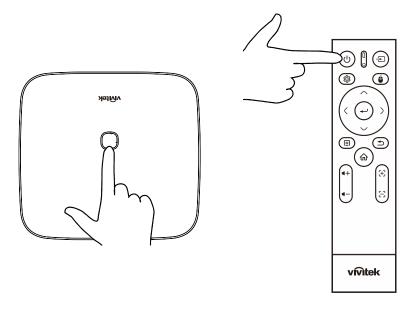

2. A message will appear on the projected screen to confirm power off. Select **OK** and press the enter (◄) button.

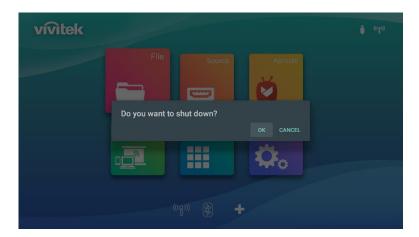

# START UP WIZARD

Quick set up in your Q9 first boot When your first boot Q9, system will lead you to finish necessary setting

Language set up
 Please select the language you use

#### 4. Remote control pairing

Please long press Submenu and Return key 5 sec till remote control blinking green And pairing success with screen pop up Green check mark

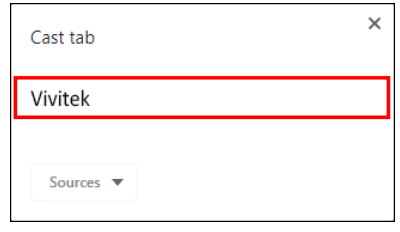

#### 5. Wireless setting

Please find available network and setup connection.

#### 6. Setup complete

Please press home key to main screen and start to use Q9

# Â

#### NOTE:

The start up wizard process is necessary to finish when you first boot Q9 You could press return to skip some process, but still need to press home key in last page to complete the set up process.

# **MAKING CONNECTIONS**

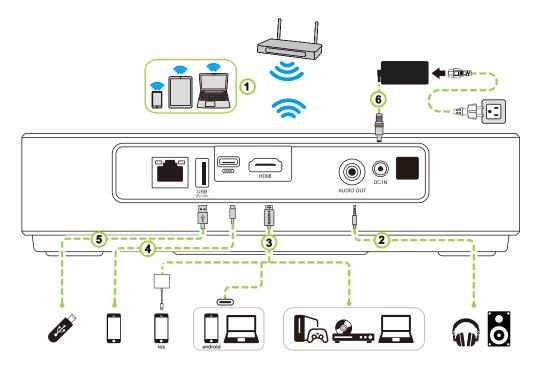

| No. | Connection<br>Port / Type   | Connection Device                                                             | Corresponding Section                                                                                   |
|-----|-----------------------------|-------------------------------------------------------------------------------|----------------------------------------------------------------------------------------------------|
| 1   | Wireless<br>Screencasting   | Smartphones, Tablets,<br>PCs                                                  | Screencasting with a Smartphone,<br>Tablet, or PC on page 26                                            |
| 2   | Audio Out                   | Headphones, Speaker                                                           | Connect Headphone or Speaker without Amp function                                                       |
| 3   | HDMI                        | Blu-Ray/DVD Players,<br>Set-top Boxes, PCs ,<br>mobile device,<br>Smartphones | Playing from a Video Source (HDMI or Type-C) on page 31 Note: some device may need socket to HDMI port. |
| 4   | Type-C USB<br>(DisplayPort) | Smartphones                                                                   | Playing from a Video Source<br>(HDMI or Type-C) on page 31                                              |
| 5   | USB Type-A                  | USB Flash Drive<br>(Media Files)                                              | Playing Media Files from a Storage Device (USB Flash Drive or internal storage) on page 21              |

### A

#### NOTE:

To make it easier to navigate the projector's user interface and use its apps, it is recommended that you connect a USB mouse and/or keyboard.

### Connecting to a Wi-Fi Network

To connect the projector to a wireless network:

1. Select the Wireless icon on Quick launch key or wireless setting in Network of Setting function.

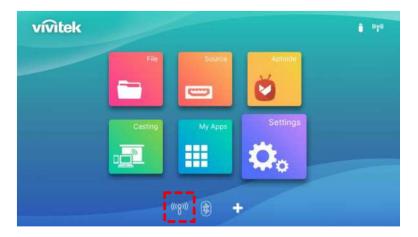

2. Select the Wi-Fi ON and the Wi-Fi network you want to connect to and press the enter (←) button. If the Wi-Fi network you want to connect to features a password, enter the password when prompted.

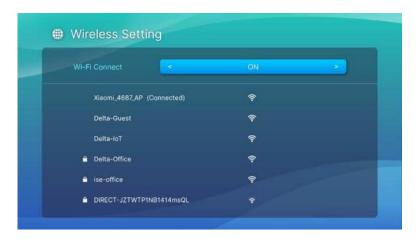

Once you have successfully connected to a Wi-Fi network a Connected status will be listed under the network you have connected to. Press the exit ( $\circlearrowleft$ ) button to return to the home screen where a Wi-Fi connection icon will appear at the top right corner of the screen.

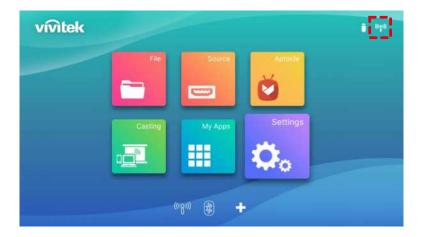

# **USING THE PROJECTOR**

# Adjusting the Focus

Q9 has Auto focus function, please long press Focus key + or - to process auto focus adjustment, or short press Focus + or - to do the manual adjustment.

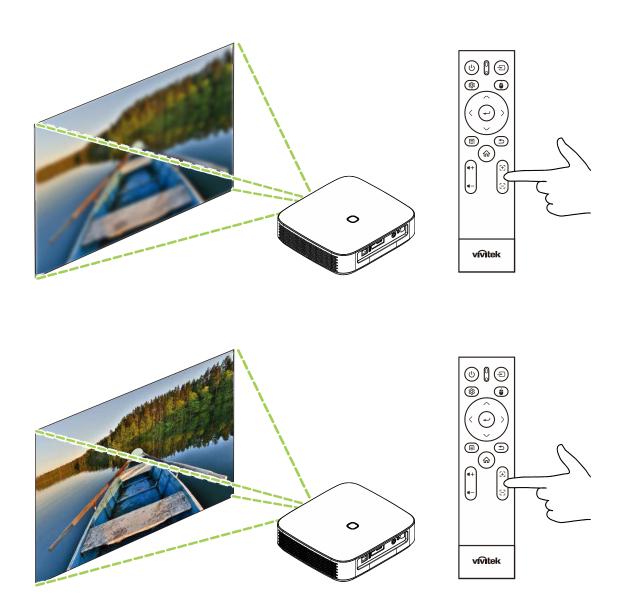

# Playing Media Files from a Storage Device (USB Flash Drive or internal storage)

To play a media file (video, photos, music) from a storage device or internal storage:

 Connect the device to the projector. Refer to the Making Connections section on page 18

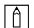

#### NOTE:

2. Using the keypad or remote control, select **File** from the home screen and press the enter (←) button.

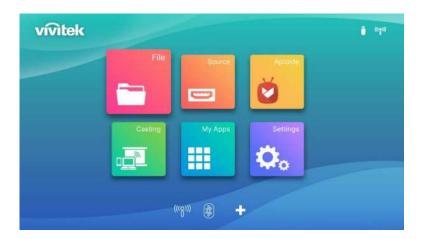

3. Select the storage device with the media file you want to play in the Media Player menu and press the enter (←) button.

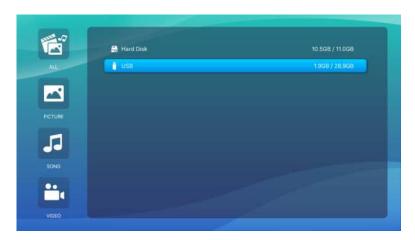

4. Navigate to the file folder where the media file is located in the storage device.

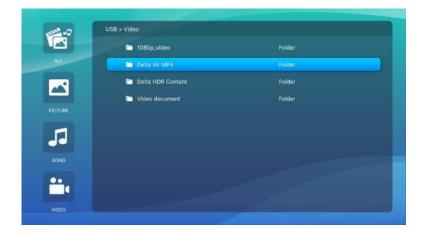

5. Select the media file you want to play and press the enter (←) button.

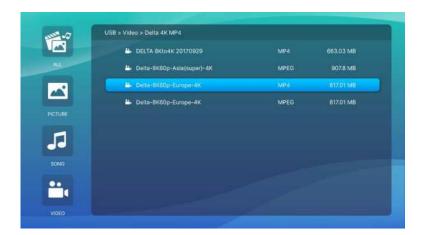

# ↑ NOTE:

If the file folder contains multiple types of media files you may use the **PICTURE**, **SONG**, or **VIDEO** buttons on the left side of the menu to specify the media files shown by type.

6. The media player will begin playing the media file on the projected screen. The media player's interface and available options will depend on the type of media being played.
Press "Sub menu" key to control more information.

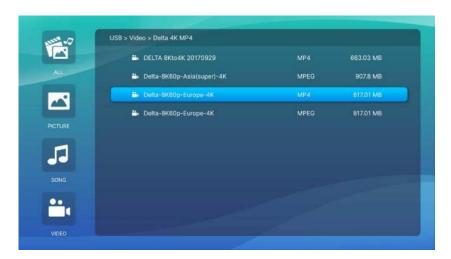

# Submenu setting

In Video and Picture playing, you can press sub menu key to enable sub menu in left side of image

It allow you to adjust the preference for your playing content

| Category | Menu        |           | Value (Default value)                          |
|----------|-------------|-----------|------------------------------------------------|
| Video    | Subtitle    |           | Base on Video format                           |
|          | Audio track |           | Base on Video format                           |
|          | Zoom        |           | <b>1.0x</b> / 1.2x / 1.4x / 1.6x / 1.8x / 2.0x |
|          | Rotate      |           | left / right 90-360 degree                     |
| Picture  | Slide show  | Play      | Close / Open                                   |
|          |             | Interval  | <b>3s</b> / 5s / 10s / 20s                     |
|          |             | Animation | None / Zoom / Sliding / Fed in /<br>Random     |

# **USING THE SUB-SETTINGS MENUS**

When you are in video playing or running any APP program, you can adjust the Picture setting and Audio setting with sub setting menu.

1. Press the settings  $(\mathfrak{P})$  button on the remote control.

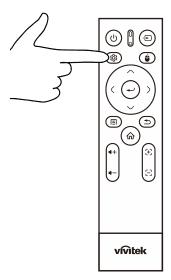

2. The sub-Settings menu will appear on the right side of projected screen.

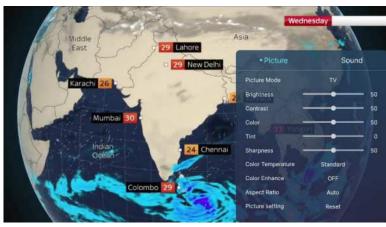

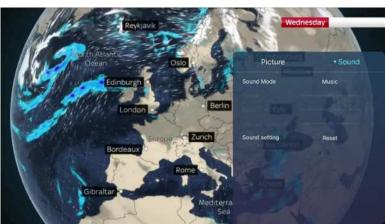

| Category | Menu              | Value (Default value)                      |
|----------|-------------------|--------------------------------------------|
|          | Picture Mode      | Bright / <b>Presentation</b> / Cinema / TV |
|          | Brightness        | 0-100                                      |
|          | Contrast          | 0-100                                      |
|          | Color             | 0-100                                      |
| Picture  | Tint              | 0-100                                      |
| Picture  | Sharpness         | 0-100                                      |
|          | Color Temperature | Cool / <b>Standard</b> / Warm              |
|          | Color Enhance     | OFF / ON                                   |
|          | Aspect Ratio      | Auto / 4:3 / 16:9 / Full                   |
|          | Picture setting   | Reset                                      |
|          | Sound Mode        | User / Music / Cinema                      |
|          | Terble            | -15-15 <b>(0</b> )                         |
| Sound    | Bass              | -15-15 <b>(0</b> )                         |
|          | Volume correction | -6-6 (0)                                   |
|          | Sound setting     | Reset                                      |

# NOTE:

For the sub setting function, please also refer for the Using the Settings Menus section on page 37.

# Screencasting with a Smartphone, Tablet, or PC

Screencasting allows you to wirelessly cast content from smartphones, tablets, or PCs (using either the iOS, MacOS, Android, or Windows operating systems) that are connected to the same network as the projector.

#### Before the Screencasting

- 1. Power on Q9. Refer to the Powering On/Off the Projector section on page 15.
- 2. Connect Q9 to a Wi-Fi network. Refer to the Connecting to a Wi-Fi Network section on page 19.
- 3. Connect your device to the same Wi-Fi network as Q9.

# ↑ NOTE:

- Vivitek cannot guarantee the interoperability of all brands and models of the devices listed above on the market.
- Some live-streaming applications such as Netflix, Disney+, etc. do not support screencasting via the Q9 projector.
- DRM protected movies from iTunes do not support screencasting via Q9.

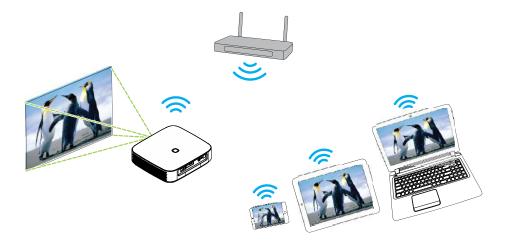

#### Screencasting with an iOS Device

- 1. Power on the projector. Refer to the **Powering On/Off the Projector** section on page 15.
- 2. Connect the projector to a Wi-Fi network. Refer to the Connecting to a Wi-Fi Network section on page 19.
- 3. Connect your device to the same Wi-Fi network as the projector.
- 4. Swipe down from the top of the device's screen to access the iOS control console, then tap the Screen Mirroring button.

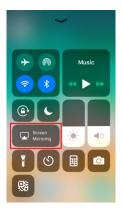

5. In the **Screen Mirroring** menu select the device name "Vivitek".

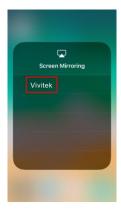

6. Your iOS device's screen will be displayed on the projector.

#### Screencasting with a MacOS Device

- 1. Power on the projector. Refer to the **Powering On/Off the Projector** section on page 15.
- 2. Connect the projector to a Wi-Fi network. Refer to the Connecting to a Wi-Fi Network section on page 19.
- 3. Connect your device to the same Wi-Fi network as the projector.
- 4. Open the status menu at the top of the screen and then click the Screen Mirroring button.

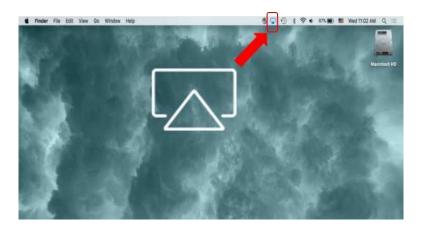

5. In the Screen Mirroring menu select the device name "Vivitek".

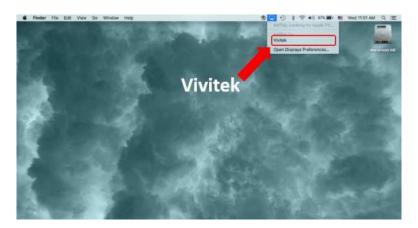

6. Your MacOS device's screen will be displayed on the projector.

#### Screencasting with an Android Device

- Power on the projector. Refer to the Powering On/Off the Projector section on page
- 2. Connect the projector to a Wi-Fi network. Refer to the Connecting to a Wi-Fi Network section on page 19.
- 3. Connect your device to the same Wi-Fi network as the projector.
- 4. Launch the wireless casting function on your device.

### NOTE:

- Every Android smartphone/tablet brand uses a different name for their wireless casting feature. Check your device's user manual or call the device's support line to find out the name of your device's casting feature.
- Or you could use "Google Home" APP in your phone to do the casting process.
- 5. In the wireless casting menu select the device name "Vivitek".
- 6. Your Android device's screen will be displayed on the projector.

#### Screencasting with a Windows PC

- Power on the projector. Refer to the Powering On/Off the Projector section on page 15.
- 2. Connect the projector to a Wi-Fi network. Refer to the Connecting to a Wi-Fi Network section on page 19.
- 3. Connect your PC to the same Wi-Fi network as the projector.
- 4. Launch the Chrome web browser O on your PC.
- 5. Click on the menu button i at the top right corner of the browser window.

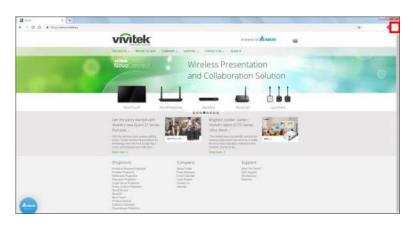

6. Select Cast... in the Chrome menu.

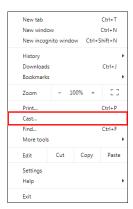

7. In the Cast tab menu select the device name "Vivitek".

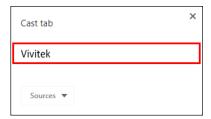

8. Select either **Cast tab** to cast the browser tab you are viewing, or **Cast desktop** to cast your PCs entire desktop.

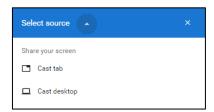

9. Your Windows PC's screen will be displayed on the projector.

# Playing from a Video Source (HDMI or Type-C)

To project a video from a device connected to the HDMI or Type-C port:

 Connect the device to the projector. Refer to the Making Connections section on page 18.

# A

#### NOTE:

- Q9 only supports playing video via the Type-C port from devices with DisplayPort functionality. If you are unsure whether your device supports DisplayPort functionality, consult your device's user manual or support personnel for further information.
- Please be aware that standard Type-C devices, ports, or cables only support data transfer and do not support direct projection. To project videos and images through the Q9's Type C (DisplayPort) port, a USB 3.1 Type C Gen 1 Cable is required.

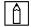

#### NOTE:

If you are already viewing video or playing music from a different source press the home ( $\spadesuit$ ) or exit ( $\circlearrowleft$ ) button on the remote control to return to the home screen.

2. Using the remote control, select Source and press the enter (←) button or (←) button.

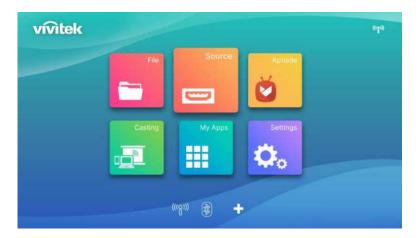

3. Source selection pop up, and select the source you connected (HDMI or Type C)

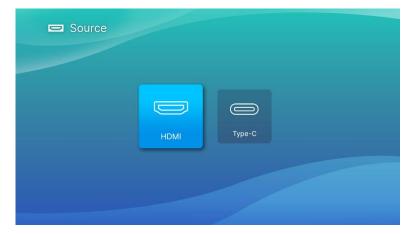

- 4. The video will automatically be projected onto the screen.
- 5. To control the video playback, use the control options directly from the video source. Press the exit (೨) button on the keypad or remote control to return to the home screen.

### **BLUETOOTH® CONNECTIONS**

### Connecting the Projector to Bluetooth Devices

You can also connect Q9 with other Bluetooth devices, such as an external speaker, headphones, or mouse/keyboard. To connect the projector to a Bluetooth device:

1. Using the remote control, select the Bluetooth button on the quick launch list or Bluetooth function in Network of Setting menu then press the enter (←) button.

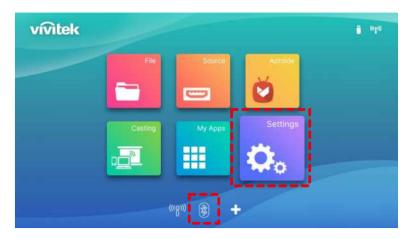

2. Set your Bluetooth device to pairing mode. Select your Bluetooth device from the devices list in the Bluetooth menu. Select Bluetooth connection ON and select add bluetooth and press enter, find the device and select to pairing mode.

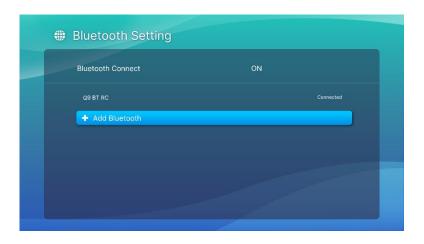

### A

#### NOTE:

It may take some time for your device to appear in the devices list in the Bluetooth menu. If after some time you are still unable to find your device in the devices list, please do the pairing process again.

3. Once **Connected** is shown as the status of your device in the Bluetooth menu, you will be able to use the device until Bluetooth is disconnected or the device is powered off.

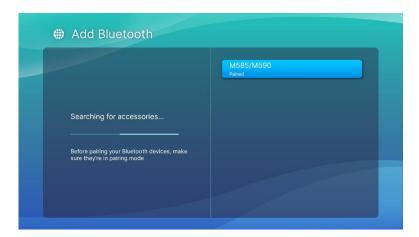

### NOTE:

Do not turn off the Bluetooth mode arbitrarily. If you turn off the Bluetooth mode, the Bluetooth function of the Remote Control will be invalid, and only the IR function will remain.

## THE HOME SCREEN

The home screen for Q9 allows you to view status indicator icons, and access category menus, the system settings menu, and app shortcuts:

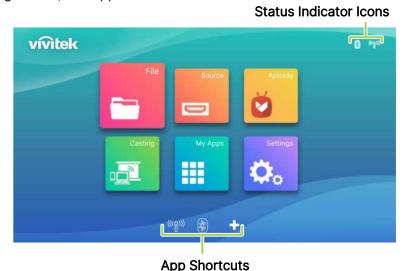

**Description Status Indicator** Icons indicating the status for storage media inputs, Bluetooth connection, Wi-Fi connection, and battery charge. **Icons** Access the File management program to playing media files. See File Playing Media Files from a Storage Device (USB Flash Drive or internal storage) on page 21. Switches the projector to the HDMI or Type-C display port input source. Source See Playing from a Video Source (HDMI or Type-C) on page 31. Access the Aptoide App store to install APP as your need **Aptoide** Note: Please be noted that the installed APP may have possibility not work because of compatibility issue. Access and follow the instructions to connect your device. See Casting Connecting to a Wi-Fi Network on page 19 or Connecting the Projector to Bluetooth Devices on page 33. Accesses the menu featuring all the apps installed on the projector. My Apps Accesses the system settings menu. See Using the Settings Menus on Settings page 37. App Shortcuts Customizable list of up to 6 app shortcuts.

### Customizing the App Shortcuts on the Home Screen

To configure the apps included in the app shortcuts section of the home screen:

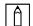

#### NOTE:

A maximum of 6 app shortcuts are allowed in the app shortcut section.

1. Using the keypad or remote control, select the + button on the home screen and press the enter (←) button.

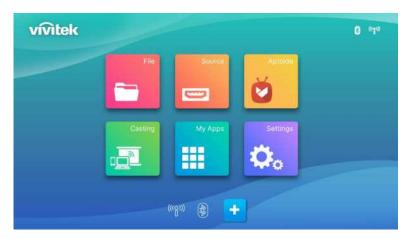

2. Select the app you want to add to the app shortcuts section and press the enter ( ) button so that a green checkmark is shown above the app icon. To remove an app from the app shortcut section select the app and press the enter ( ) button so that the green checkmark above the app icon is removed.

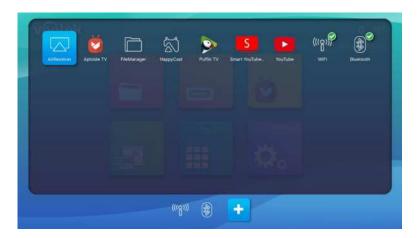

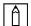

#### NOTE:

The sequence of the shortcuts in the app shortcuts menu is determined by the order in which the apps are selected. To reorder the sequence of apps de-select all apps and then re-select the apps based on the order that you want them to appear in the app shortcuts section.

### **USING THE SETTINGS MENUS**

The projector setting Menu allow you to configure Q9's all settings such as picture, sound, network, app, system update or restore and related system general settings.

1. Press the settings (♥) button on the remote control or Select Settings on the home screen and then press the enter (←) button on the remote control.

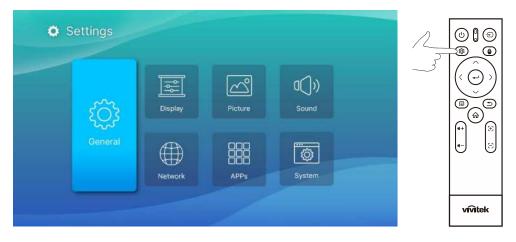

2. The System Settings menu will appear on the projected screen.

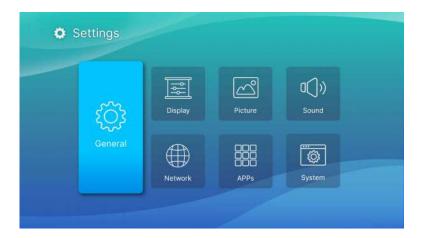

- 3. Use the following keys on either the remote control or the keypad to navigate the Sytem Settings Menu:
  - Up (△) or Down (∠) button to navigate to a menu category, sub-menu item, or sub-menu option.
  - Left (<sup>(</sup>) or Right (<sup>)</sup>) button to navigate to a sub-menu
  - Enter (←) button to select a menu or sub-menu item/option
  - Exit (♠) button to return to the previous menu or sub-menu

# Settings

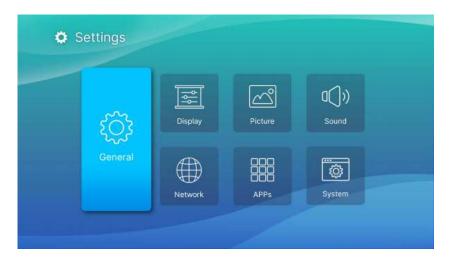

| Category | Sub-Menu | Description                                                                                                    |
|----------|----------|----------------------------------------------------------------------------------------------------|
|          | General  | Allows you to setup the basic setting such as language, theme, and sleep timer and so on.                                         |
|          | Display  | Allow you to set the projection condition to fit environment, such as projection, aspect ratio, 4 corner, keystone and focus.     |
|          | Picture  | Allow you to set image preference mode to suit for playing content.                                                               |
| Settings | Sound    | Allow you to set sound mode as your playing audio.                                                                                |
|          | Network  | Allow you to set up LAN / Wireless / Bluetooth function to add / remove or adjust setting.                                        |
|          | Apps     | Allows you to control operations, view information, configure settings, and define system access/permissions for individual apps. |
|          | System   | Shows system information and also allow you to update or reset Q9 in this menu.                                                   |

### General

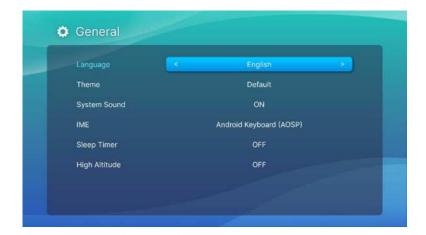

| Category | Sub-Menu      | Description                                                                                                    |  |  |  |
|----------|---------------|----------------------------------------------------------------------------------------------------|--|--|--|
|          | Language      | Allows you to select the language for the system.                                                                                      |  |  |  |
|          | Theme         | Allows you to select different Main screen with icon style for the system.                                                             |  |  |  |
|          | System Sound  | Enables/Disables system-related sounds (such as clicking and prompt sounds).                                                           |  |  |  |
| General  | IME           | Allow you to set the keypad input language, if need add more input method, you many need to find available application kit to install. |  |  |  |
|          | Sleep timer   | Sets the amount of idle time before the projector automatically shuts off.                                                             |  |  |  |
|          | High Altitude | Allow you to turn on Altitude Mode when located in high altitude areas                                                                 |  |  |  |

# Display

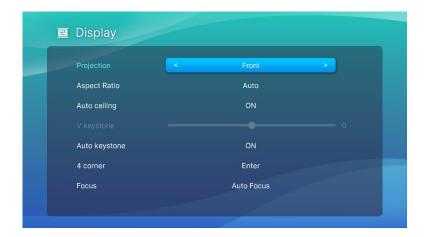

| Category | Sub-Menu         | Description                                                                                     |
|----------|------------------|-------------------------------------------------------------------------------------------------|
|          | Projection       | Sets the position of the projector.                                                             |
|          | Aspect ratio     | Adjusts the screen ratio.                                                                       |
|          | Auto Ceiling     | Image rotate automatically when projector install ceiling type, the default setting is ON.      |
| Display  | V keystone       | Manually adjusts the keystone value, and when Auto keystone set ON, this function will disable. |
|          | Auto<br>keystone | Automatically adjusts the keystone setting.                                                     |
|          | 4 corner         | "Allow you to correct the image distortion that may occur in a corner due to installation or    |
|          | Focus            |                                                                                                 |

## **Picture**

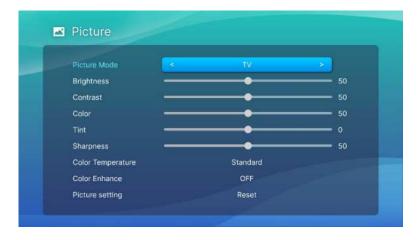

| Category | Menu Item            | Description                                                          |  |  |  |
|----------|----------------------|----------------------------------------------------------------------|--|--|--|
|          | Picture Mode         | Switches the display settings to pre-defined settings.               |  |  |  |
|          | Brightness           | Allows you to adjust the detail of each picture mode properties      |  |  |  |
|          | Contrast             | Allows you to adjust the detail of each picture mode properties      |  |  |  |
|          | Color                | Allows you to adjust the detail of each picture mode properties      |  |  |  |
| Picture  | Tint                 | Allows you to adjust the detail of each picture mode properties      |  |  |  |
|          | Sharpness            | Allows you to adjust the detail of each picture mode properties      |  |  |  |
|          | Color<br>Temperature | Allows you to set color temperature for each picture mode properties |  |  |  |
|          | Color<br>Enhance     | Allow user to enhance the color in each picture mode                 |  |  |  |
|          | Picture<br>setting   | Allow user to reset all setting in Picture mode                      |  |  |  |

## Sound

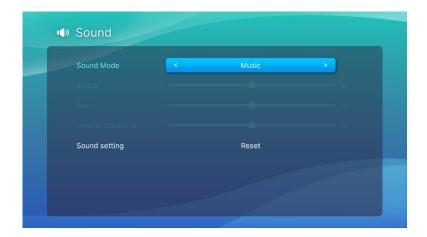

| Category | Menu Item            | Description                                                                                         |
|----------|----------------------|----------------------------------------------------------------------------------------------------|
|          | Sound Mode           | Switches the display settings to pre-defined Sound settings.                                        |
|          | Treble               | Allow you to adjust the setting of sound mode, and please noted the only Custom mode is adjustable. |
|          |                      | Allow you to adjust the setting of sound mode, and please noted the only Custom mode is adjustable. |
|          | Volume<br>correction | Allow you to adjust the setting of sound mode, and please noted the only Custom mode is adjustable. |
|          | Sound setting        | Allow user to reset all setting in Sound mode                                                       |

### A

### NOTE:

Only available to adjust Treble / Bass / Volume correction in User mode.

### Network

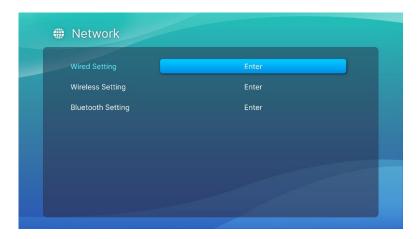

| Category | Menu Item           | Description                                                                                                    |  |
|----------|---------------------|----------------------------------------------------------------------------------------------------|--|
|          | Wired Setting       | Allow user to set RJ45 Lan setting.                                                                                                    |  |
| Network  | Wireless<br>Setting | Allows you to configure your Wi-Fi connection, and configure screen casting capabilities, please refer to Connecting to a Wi-Fi Network in page 19 |  |
|          | Bluetoth<br>Setting | Allow user to set Bluetooth setting, please refer to Bluetooth® Connections in page 33                                                             |  |

## **Apps**

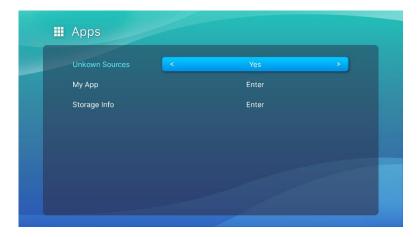

| Category | Menu Item          | Description                                                                                                    |
|----------|--------------------|----------------------------------------------------------------------------------------------------|
|          | Unknown<br>Sources | Need set Yes when you want to install APP with APK type.                                                                          |
| Apps     | Му Арр             | Allows you to control operations, view information, configure settings, and define system access/permissions for individual apps. |
|          | Storage Info       | Allows you to view information regarding the projector's internal storage.                                                        |

# **System Setting**

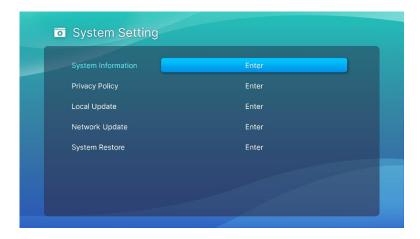

| Category | Menu Item             | Description                                                                                                    |
|----------|-----------------------|----------------------------------------------------------------------------------------------------|
|          | System<br>Information | Allows you to check the projector's information, such as model name, MAC address, and SW version                                                                                                    |
|          | Privacy Policy        | Allows you to review legal information and Agreement.                                                                                                    |
|          | Local Update          | Allows you to update the projector's firmware by USB storage.                                                                                                    |
| System   | Network<br>Update     | Allows you to update the projector's firmware by checking the status and update on line. In addition, please note that this update file requirement may exceed 400MB, please pay attention to your network traffic restrictions. |
|          | System<br>Restore     | Allow your reset the projector to factory defaults.                                                                                                    |

### TROUBLESHOOTING/FAQ

These guidelines provide tips to deal with problems you may encounter while using Q9. If the problem remains unresolved, contact your dealer for assistance.

The problem sometimes can be as simple as improper connection of cables. Review the following possible issues before proceeding to the problem-specific solutions.

- Use another electrical device to confirm that the electrical outlet is properly working.
- Make sure that Q9 is turned on.
- Make sure all connections are securely connected.
- Make sure that the connected device is turned on.
- Make sure that the connected PC is not in suspended mode or sleep mode.

### **Tips**

In each problem-specific section, perform the steps in the order suggested. Doing so may help solve the problem more quickly.

In order to avoid replacing non-defective parts, try to find and isolate the problem

Keep a record of the steps you take when troubleshooting. The information may be useful for reference when calling technical support or for bringing Q9 to service personnel.

### **Image Problems**

Problem: No image appears on the screen.

- 1. Check whether the source (PC, Flash Drive, DVD Player, Set-top Box, etc....) is properly configured.
- 2. Turn off all of the equipment and power up the equipment again in the correct order.

### Problem: The image is blurred.

- 1. Adjust the focus directly via Focus key on Remote, long press 2 sec for auto focus and short press to adjust focus manually.
- 2. Ensure that the distance between the Q9 and the screen is within specified range.
- 3. Clean Q9 lens with optical lens cleaning cloth if it is dirty.

#### Problem: The image is wider at the top or bottom (trapezoid effect).

- 1. Position Q9 so that it is as perpendicular to the screen as possible.
- 2. Adjust the Keystone settings in the Settings menu to correct the problem by either turning Auto Keystone on or by manually adjusting the keystone setting (Settings > Display > Vertical Keystone or Auto Keystone).

#### Problem: The image is reversed.

 Check the image orientation of the Projector in the Settings menu (Settings > Display > Projection).

### **Screencasting Problems**

Problem: Unable to find Vivitek in my device's casting list.

- 1. Ensure that both devices are in the same network and successfully connected
- Restart AirReceiver on the projector several times (Check AirReceiver > Restart/Close > RESTART).
- 3. Change the device's discovery setting and check again (Check AirReceiver > Advanced Setting > Device Discovery Tweeks > Turn Off / On)

Problem: Casting is successful but the display screen is black.

1. Go to AirReceiver > Advanced Settings > Use Hardware (HW) Codec, turn off this feature and check again.

Problem: Unable to find the casting function in your Android smartphone/tablet.

- 1. The casting function might be located in the device's Setting > Wireless and network section or any function with Screen mirror or casting.
- If you are still unable to find your device's casting function, visit Google Play to download
  and install a casting application (Example: Google Home). After successfully installing and
  launching Google Home, select Account from the Menu bar > and choose Mirror device to
  start casting.

### **Remote Control Problems**

Problem: Q9 does not respond to the remote control commands.

- 1. Aim the remote control towards the front or rear sensor on the Q9.
- 2. Make sure the path between remote and sensor is not obstructed.
- 3. Turn off any fluorescent lights in the room.
- 4. Check to see if the battery polarity is correct.
- 5. Replace the batteries.
- 6. Turn off other infrared-enabled devices in the vicinity.
- 7. Have the remote control serviced.

Problem: The mouse key on remote does not work.

- 1. Press any key on remote and check the remote LED is green or red, if it is red, means bluetooth not pairing success.
- 2. Please follow the step of Remote control Bluetooth pairing on Page 12 for remote pairing process
- 3. Press any key again and check if remote LED is green, if yes, press mouse key and mouse cursor pop up on screen

Problem: The mouse cursor control is not stable and floating around.

- 1. Please turn off and on bluetooth function in Q9 setting page or remove remote battery and put back and try again.
- 2. check bluetooth connection list, and remove other device not in use.

### **Audio Problems**

#### Problem: There is no sound.

- 1. Adjust the volume on the audio source.
- 2. Test the output of the audio source with other speakers.
- 3. If using Bluetooth, ensure that Q9 is in Bluetooth mode on and ensure that pairing has occurred.
- 4. Have Q9 serviced.

### **FAQs**

# 1. Is it possible to connect Q9 to a game console, such as a Microsoft® Xbox or Sony® PlayStation?

Yes, Q9 can be used to display content from an Xbox or PlayStation console. This can be done by connecting the HDMI cable from the game console to Q9.

#### 2. Can Q9 project content from a television?

Watching television content can be done by connecting a cable box, digital set-top box or satellite receiver directly to Q9. For example, if a cable box is used, it can be connected by an HDMI cable to Q9.

#### 3. How are images from a USB storage device displayed?

Images and other content can be displayed by connecting the following devices to Q9:

• USB flash drive (USB Type A)

Once the devices are connected, images can be displayed by using Q9's embedded Photo Player.

#### 4. What is the USB Type C port used for?

Q9's USB Type C port is used to connect with devices (Example: Smartphones\*, Tablets\*, Computers\*) that support DisplayPort signal output via USB Type C support to play videos and images. A USB Type C to USB Type C data transfer compatible cable (not included) is required.

\*Not all USB Type C enabled devices support DisplayPort transmission functionality to play videos and images. Check your device's user manual or other documentation to make sure that it can support DisplayPort transmission functionality for USB Type C.

#### 5. Which cable is required for video devices to be connected with Q9?

Video devices can be connected to Q9 by using an HDMI cable if the video devices contain an HDMI appropriate output port.

#### 6. What type of video formats does Q9 support?

AVI//VOB/MOV/MKV/DAT/MPG/MP4

#### 7. What type of audio formats does Q9 support?

MP3/WMA/M4A/AAC

#### 8. What type of photo formats does Q9 support?

JPG/JPEG/BMP/PNG

#### 9. How long will the LED light source in Q9 last and can it be replaced?

Q9 does not use a typical light source. It uses a set of Light Emitting Diodes (LED) to illuminate and project images. LED's have a greater lifespan than conventional lamps. The Q9's LED is estimated to last for approximately 30,000 hours. The lifespan of the LED depends on factors such as brightness, usage, environmental conditions. LED brightness can decrease over time. The LED module is not replaceable.

#### 10. I've lost my remote. Where can I get a replacement?

Contact your Reseller or Vivitek Service via www.vivitekcorp.com (select region) to obtain a replacement remote (Charges may be applied).

#### 11. Why won't Q9 recognize my USB flash drive?

The USB flash drive must be formatted in FAT32, FAT16 or NTFS.

12. Why won't some App Store or third party "sideload" APK applications run properly on Q9?

Many applications run smoothly on Q9 without issue, however interoperability with all applications available from the App Store or with third party APK installations are not assured. Some applications have a minimum version of Android or other system requirements, so it is recommended to check an application's system requirements before installing onto Q9.

## 13. Why won't some apps or videos wirelessly cast (or stream) content from my mobile device to Q9?

While many protocols and apps have been tested to wirelessly cast (or stream)content smoothly to Q9, sometimes there are regional restrictions or compatibility issues for video streaming from a mobile device to Q9. It is recommended to contact your mobile device manufacturer, telecom provider or application developer for compatibility and limitations.

### **Vivitek Support Site**

Please visit www.vivitekcorp.com and select your region for more information, support and product registration.

## **ADDITIONAL INFORMATION**

## Projection Distance vs Projection Size

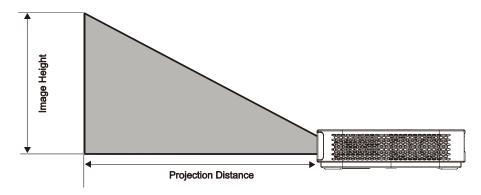

| Projection Distance<br>(cm/inch) |       | Image Diagonal<br>(cm/inch) |       | Image Width<br>(cm/inch) |       | Image Height<br>(cm/inch) |      |
|----------------------------------|-------|-----------------------------|-------|--------------------------|-------|---------------------------|------|
| 100.0                            | 39.4  | 95.0                        | 37.4  | 82.8                     | 32.6  | 46.6                      | 18.3 |
| 107.0                            | 42.1  | 101.6                       | 40.0  | 88.6                     | 34.9  | 49.8                      | 19.6 |
| 134.0                            | 52.8  | 127.0                       | 50.0  | 110.7                    | 43.6  | 62.3                      | 24.5 |
| 161.0                            | 63.4  | 152.4                       | 60.0  | 132.8                    | 52.3  | 74.7                      | 29.4 |
| 189.0                            | 74.4  | 177.8                       | 70.0  | 155.0                    | 61.0  | 87.2                      | 34.3 |
| 216.0                            | 85.0  | 203.2                       | 80.0  | 177.1                    | 69.7  | 99.6                      | 39.2 |
| 243.0                            | 95.7  | 228.6                       | 90.0  | 199.2                    | 78.4  | 112.1                     | 44.1 |
| 270.0                            | 106.3 | 254.0                       | 100.0 | 221.4                    | 87.2  | 124.5                     | 49.0 |
| 300.0                            | 118.1 | 281.9                       | 111.0 | 245.7                    | 96.7  | 138.2                     | 54.4 |
| 324.0                            | 127.7 | 304.8                       | 120.0 | 265.7                    | 104.6 | 149.4                     | 58.8 |
| 406.0                            | 159.8 | 381.0                       | 150.0 | 332.1                    | 130.7 | 186.8                     | 73.5 |
| 487.0                            | 191.8 | 457.2                       | 180.0 | 398.5                    | 156.9 | 224.1                     | 88.2 |
| (*) 542.0                        | 213.2 | 208.0                       | 200.0 | 442.8                    | 174.3 | 249.1                     | 98.1 |

### NOTE:

The offset table has a 10% tolerance due to optical component variations.

(\*) The size chart is for installation reference.

# Timing Mode Table

|    |                   | Specification  |             |            |                      |  |
|----|-------------------|----------------|-------------|------------|----------------------|--|
| No | OSD Display       | Resolution     | H-freq(KHz) | V-freq(Hz) | Pixel clock<br>(MHz) |  |
| 1  | 720x480i 60Hz     | 720(1440)x480i | 15.734      | 59.940     | 27.000               |  |
| 2  | 720x576i 50Hz     | 720(1440)x576i | 15.625      | 50.000     | 27.000               |  |
| 3  | 720x483 60Hz      | 720x483(480P)  | 31.469      | 59.940     | 27.000               |  |
| 4  | 720x576 50Hz      | 720x576(576P)  | 31.250      | 50.000     | 27.000               |  |
| 5  | 1280x720p 60Hz    |                | 45.000      | 60.000     | 74.250               |  |
| 3  | 1260X720P 60H2    | 1280x720p      | 44.955      | 59.940     | 74.176               |  |
| 6  | 1280x720p 50Hz    |                | 37.500      | 50.000     | 74.250               |  |
| 7  | 1920x1080i 60Hz   |                | 33.750      | 60.000     | 74.250               |  |
| /  | 192001000100012   | 1920x1080i     | 33.716      | 59.940     | 74.176               |  |
| 8  | 1920x1080i 50Hz   |                | 28.125      | 50.000     | 74.250               |  |
| 9  | 1920x1080p 24Hz   |                | 27.000      | 24.000     | 74.250               |  |
| 9  | 1920X 1060P 24FIZ |                | 26.970      | 23.980     | 74.176               |  |
| 10 | 1920x1080p 60Hz   | 1920x1080p     | 67.500      | 60.000     | 148.500              |  |
| 10 | 1920x 1060p 60H2  |                | 67.433      | 59.940     | 148.352              |  |
| 11 | 1920x1080p 50Hz   |                | 56.250      | 50.000     | 148.500              |  |
| 12 | 640x480,60Hz      |                | 31.469      | 59.940     | 25.175               |  |
| 13 | 640x480,67Hz      |                | 35.000      | 66.667     | 30.240               |  |
| 14 | 640x480,72Hz      | 640x480        | 37.861      | 72.809     | 31.500               |  |
| 15 | 640x480,75Hz      |                | 37.500      | 75.000     | 31.500               |  |
| 16 | 640x480,85Hz      |                | 43.269      | 85.008     | 36.000               |  |
| 17 | 800x600,56Hz      |                | 35.156      | 56.250     | 36.000               |  |
| 18 | 800x600,60Hz      |                | 37.879      | 60.317     | 40.000               |  |
| 19 | 800x600,72Hz      | 800x600        | 48.077      | 72.188     | 50.000               |  |
| 20 | 800x600,75Hz      |                | 46.875      | 75.000     | 49.500               |  |
| 21 | 800x600,85Hz      |                | 53.674      | 85.061     | 56.250               |  |
| 22 | 832x624,75Hz      | 832x624        | 49.725      | 74.550     | 57.283               |  |
| 23 | 1024x768,60Hz     |                | 48.363      | 60.004     | 65.000               |  |
| 24 | 1024x768,70Hz     | 1024x768       | 56.476      | 70.069     | 75.000               |  |
| 25 | 1024x768,75Hz     | 10248708       | 60.023      | 75.029     | 78.750               |  |
| 26 | 1024x768,85Hz     |                | 68.678      | 84.997     | 94.500               |  |
| 27 | 1152x864,70Hz     | 1152x864       | 63.995      | 70.020     | 94.200               |  |
| 28 | 1152x864,75Hz     | 11328004       | 67.500      | 75.000     | 108.000              |  |
| 29 | 1280x720,60Hz     | 1280x720       | 44.772      | 59.855     | 74.500               |  |
| 30 | 1280x768,60Hz     |                | 47.776      | 59.870     | 79.500               |  |
| 31 | 1280x768,75Hz     | 1280x768       | 60.289      | 74.893     | 102.250              |  |
| 32 | 1280x768,85Hz     |                | 68.630      | 84.840     | 117.500              |  |
| 33 | 1280x800,60Hz     |                | 49.702      | 59.810     | 83.500               |  |
| 34 | 1280x800,75Hz     | 1280x800       | 62.795      | 74.934     | 106.500              |  |
| 35 | 1280x800,85Hz     |                | 71.554      | 84.880     | 122.500              |  |
| 36 | 1280x960,60Hz     | 1280x960       | 60.000      | 60.000     | 108.000              |  |

|    |                |            | Specification |            |                      |  |  |
|----|----------------|------------|---------------|------------|----------------------|--|--|
| No | OSD Display    | Resolution | H-freq(KHz)   | V-freq(Hz) | Pixel clock<br>(MHz) |  |  |
| 37 | 1280x1024,60Hz |            | 63.981        | 60.020     | 108.000              |  |  |
| 38 | 1280x1024,72Hz | 1280x1024  | 78.16         | 71.97      | 135.060              |  |  |
| 39 | 1280x1024,75Hz | 128001024  | 79.976        | 75.025     | 135.000              |  |  |
| 40 | 1280x1024,85Hz |            | 91.146        | 85.024     | 157.500              |  |  |
| 41 | 1366x768,60Hz  | 1366x768   | 47.720        | 59.799     | 84.750               |  |  |
| 42 | 1400x1050,60Hz | 1400x1050  | 65.317        | 59.978     | 121.750              |  |  |
| 43 | 1400x1050,75Hz | 1400x1050  | 82.278        | 74.867     | 156.000              |  |  |
| 44 | 1440x900,60Hz  | 1440x900   | 55.935        | 59.887     | 106.500              |  |  |
| 45 | 1600x900,60Hz  | 1600x900   | 55.920        | 60.000     | 118.998              |  |  |
| 46 | 1600x1200,60Hz | 1600x1200  | 75.000        | 60.000     | 162.000              |  |  |
| 47 | 1680x1050,60Hz | 1680x1050  | 65.290        | 59.954     | 146.250              |  |  |
| 48 | 1920x1080,60Hz | 1920x1080  | 66.587        | 59.934     | 138.500              |  |  |
| 49 | 1920x1200,60Hz | 1920x1200  | 74.038        | 59.950     | 154.000              |  |  |
| 50 | 3840x2160,30Hz | 3840x2160  | 297.000       | 67.500     | 30.000               |  |  |

## **Specifications**

|                                      | Projector Specifications                                                                                                    |
|--------------------------------------|----------------------------------------------------------------------------------------------------|
| Model No.                            | Q9                                                                                                    |
| Native Resolution                    | 1080p (1920 x 1080)                                                                                                    |
| Maximum Resolution                   | 4K 3840x2160 @ 30Hz                                                                                                    |
| Throw Ratio (Distance/Width)         | 1.21:1                                                                                                    |
| Aspect Ratio                         | 16:9 Native                                                                                                    |
| Keystone Correction                  | Vertical ±30°                                                                                                    |
| Operation System                     | Android™                                                                                                    |
| Wireless                             | 802.11a/b/g/n/ac 2,4+5GHz                                                                                                    |
| Bluetooth®                           | BT 4.2 with BLE                                                                                                    |
| RAM/ Storage                         | 2GB / 16GB (11GB User Availability)                                                                                                    |
| Speakers                             | 3W x 2 with Diaphragm                                                                                                    |
| Tripod Mount                         | Yes (Standard 1/4-20 L6.3 mm camera mount hole)                                                                                                    |
| Ceiling Mount                        | Yes                                                                                                    |
| Adjustment Foot                      | Stepless adjustable feet                                                                                                    |
| I/O Connection Ports                 | Type C(Display Only), HDMI v2.0a, Audio Out (3.5mm)<br>USB 2.0 (Type A 5V/1A) for Wi-Fi/BT dongle, USB 3.0 (Type A<br>5V/1.0A) for Media Files, LAN (RJ45) |
| Projection Method                    | Table Top, Ceiling Mount (Front or Rear)                                                                                                    |
| Dimensions (W x D x H)               | 240 x 222 x 59mm (6.9" x 4.0" x 1.2")                                                                                                    |
| Weight (Approximate)                 | 1.46kg (51.4oz)                                                                                                    |
| Power Adaptor                        | AC 100-240V, 50/60Hz, 120W 19V6.0A                                                                                                    |
| Environmental Operation<br>Condition | 0~40°C, 20- 85% (No Condensation)                                                                                                    |
| Environmental Storage<br>Condition   | -20 - 60°C , 10- 85% (No Condensation)                                                                                                    |

Â

**NOTE:** For questions regarding product specifications, please contact your local dealer.

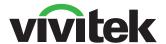

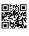

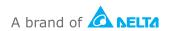